# Hörsaal SO 108

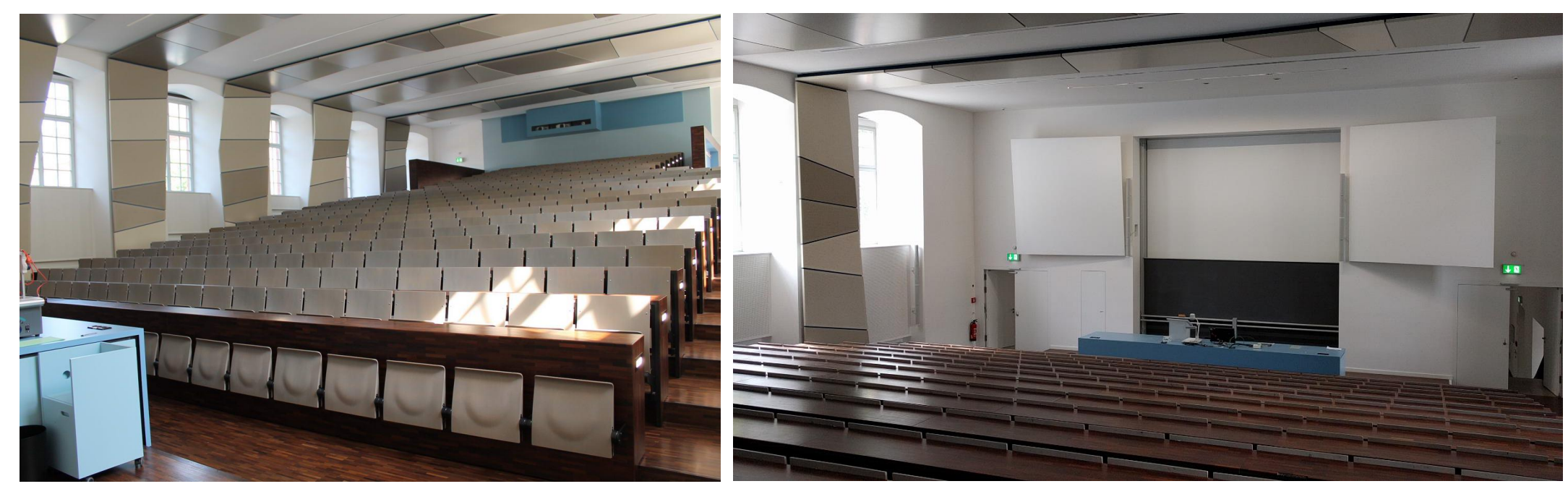

## **Beamer**

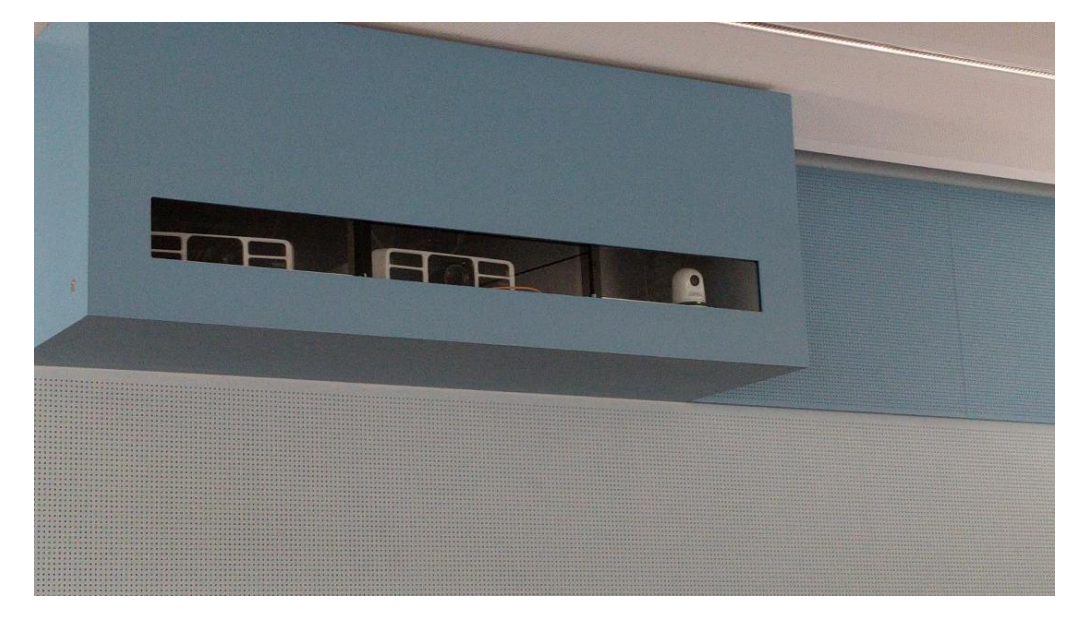

Pultansicht

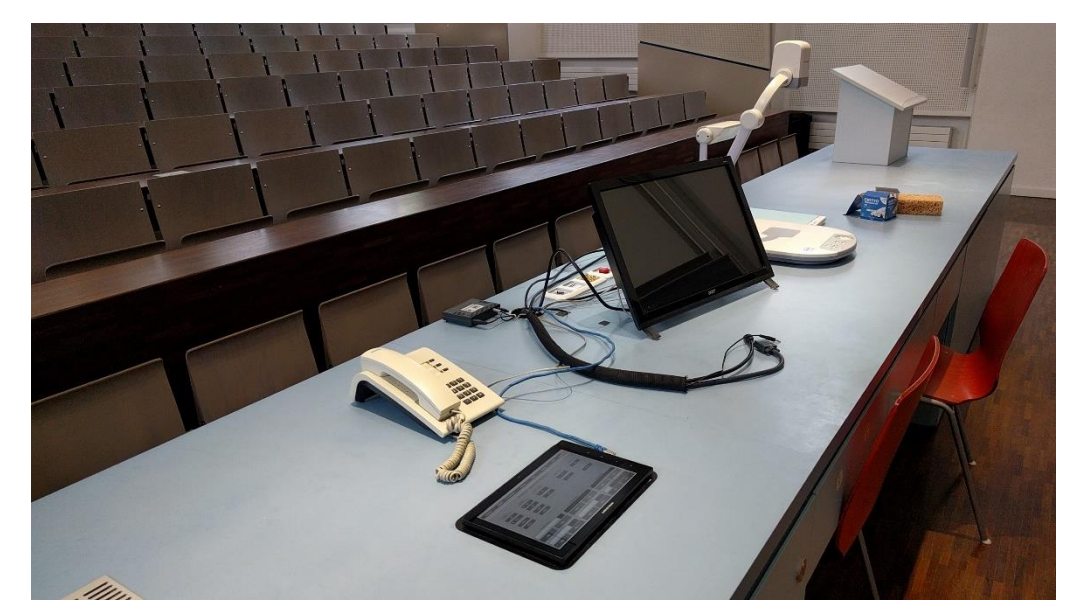

## **Vorhandene Anschlüsse**

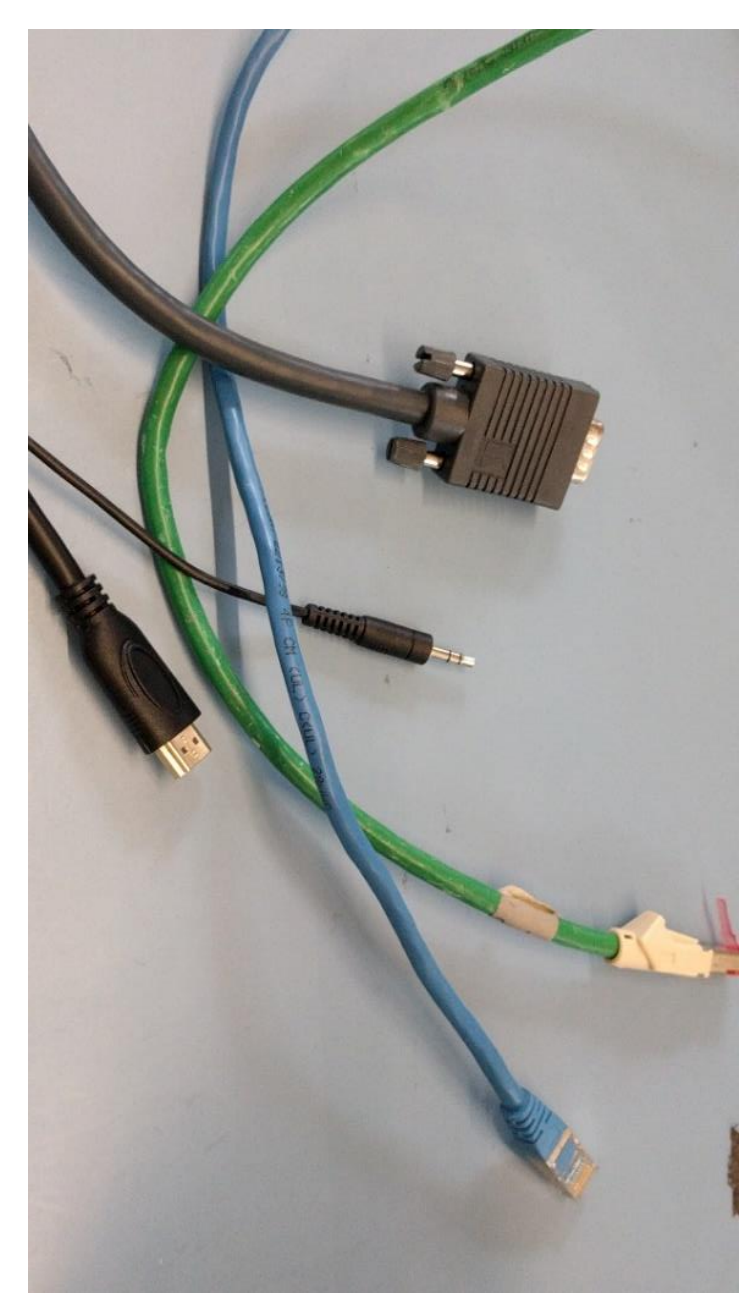

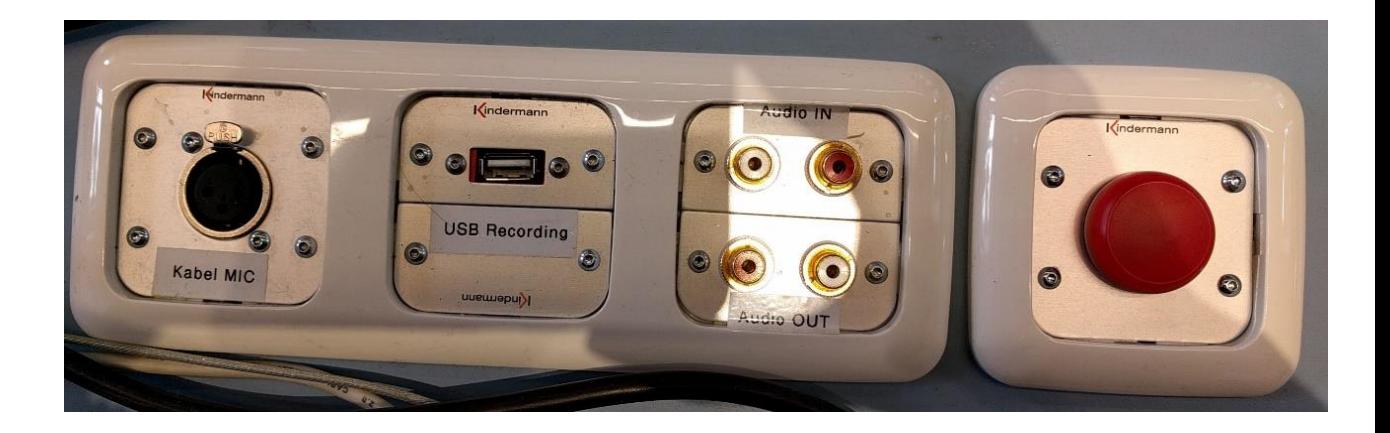

## **Mikrofone in der Schublade hinter Tastatur**

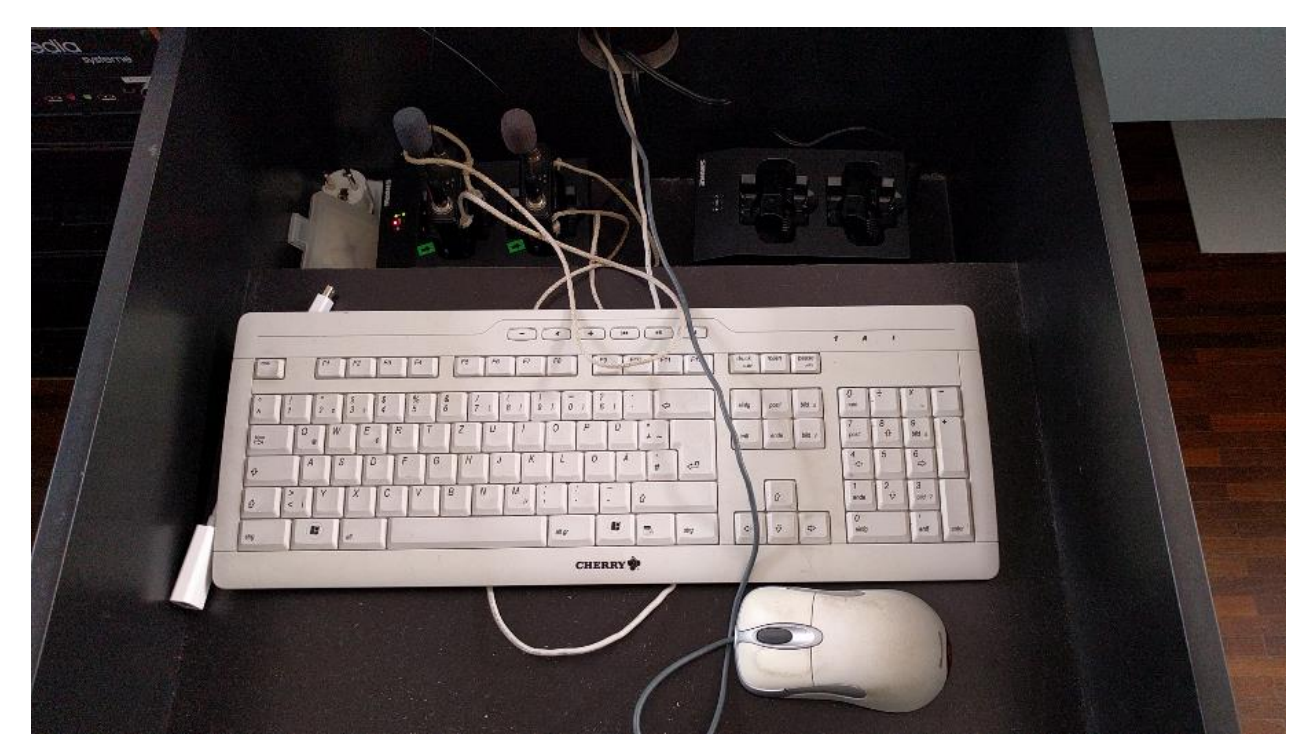

## Video-**C** Licht *(Calousie* **C** Hotline Quellen  $\epsilon$  Kamera *C* Rekorder Projektor Ziele Quellen Hauptprojektor PC Desktop Laptop VGA **PC Desktop**  $\blacktriangle$ no Source Nebenproje **C** Laptop HDMI **C** TFT-Monitor Camera  $\bullet$ SMP-351 Funkmikrofon 3 Funkmikrofon 1 Kabelmikrofon  $\blacktriangle$  $\overline{\bigcirc}$  vol + C VOL- $\bigcirc$  vol.  $\bigcap$  VOL +  $\sim$  vol + VOL -Funkmikrofon 4 Medienton Funkmikrofon 2  $\blacktriangledown$  $\circ$  vol+  $\bigcirc$  vol +  $VOL +$  $\sim$  vol - $\sim$  vol -VOL-

## **Touchpanel (Quellenzuweisung) Touchpanel (Rekorderseite für Vorlesungsaufzeichnung).**

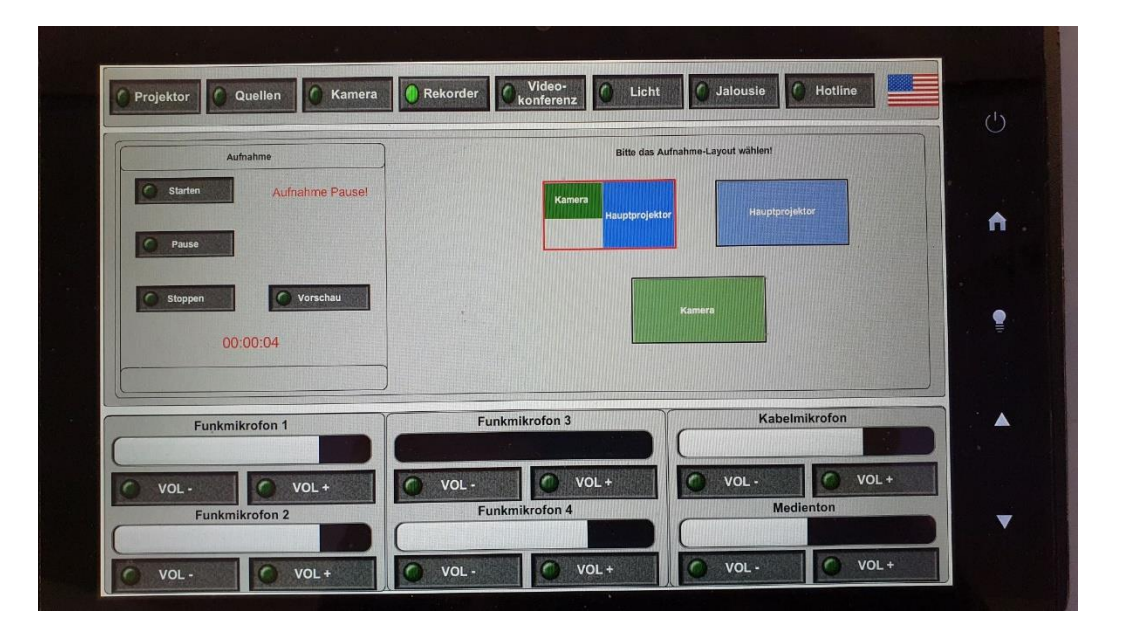

Bitte für Kameraaufnahme **immer!!!** auch den PC starten, sonst wird die Kamera nicht aufgezeichnet)

# **Medienschrank** mit PC *Medienschrank* **mit PC** *Anleitung Anleitung*

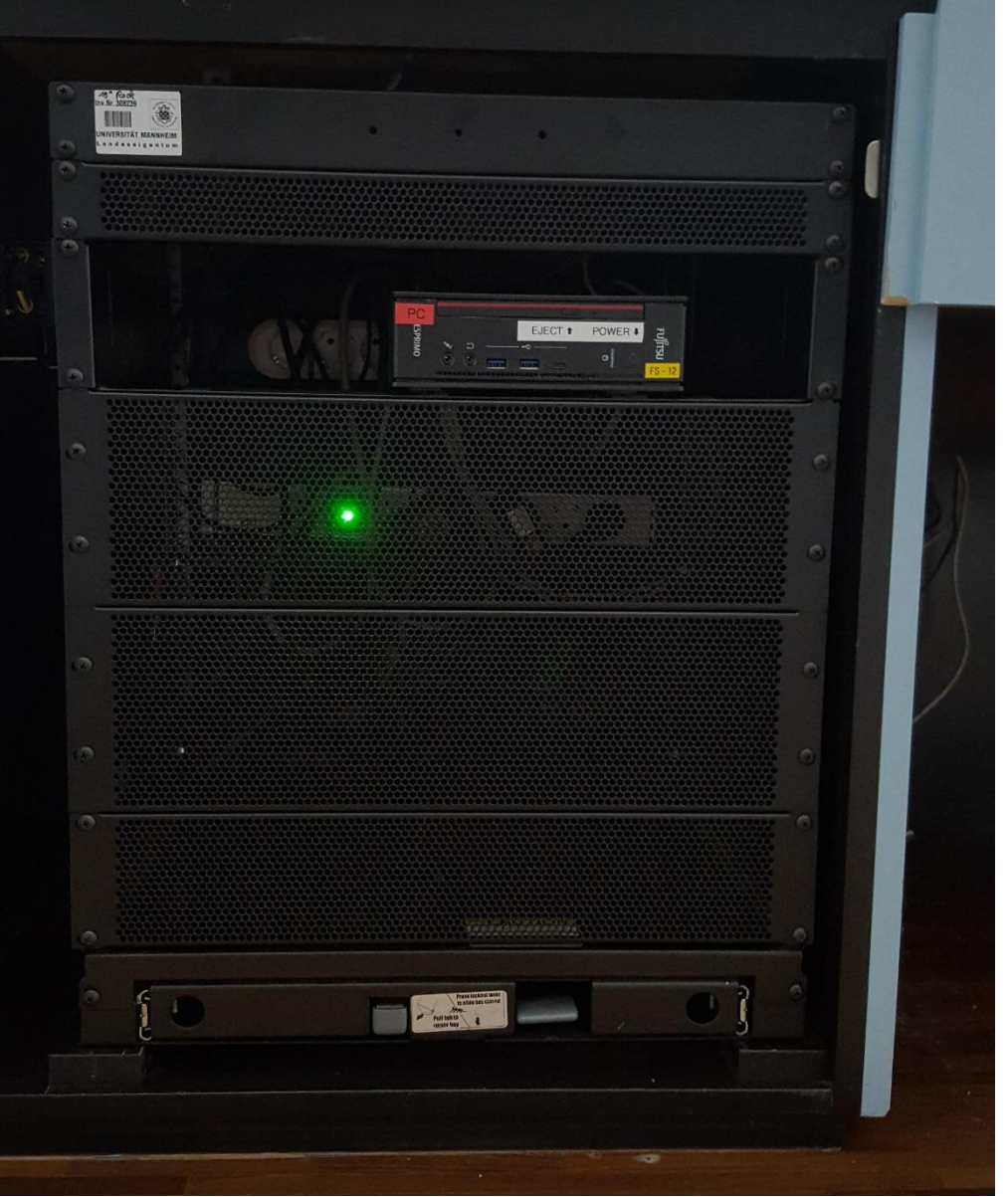

# **Touchpanelbedienung SO 108**

- In der Menüleiste oben Projektor anwählen. Haupt- oder **Beamer:** Nebenprojektion einschalten. Nach der Vorlesung bitte wieder ausschalten.
- $PC:$ Diesen finden Sie im linken Unterschrank des Pultes, Tastatur und Maus in der linken Schublade. Ein USB-stick kann an der Dockingstation beim Monitor eingesteckt werden. Im Menü wählen Sie unter Quellen als Quelle PC und als Ziele Haupt/Nebenprojektion sowie Monitor an.

## Laptop (VGA oder HDMI), DVD, Visualizer:

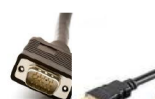

Ein Laptop kann an den Kabeln auf dem Pult wahlweise mit VGA oder HDMI angeschlossen werden.

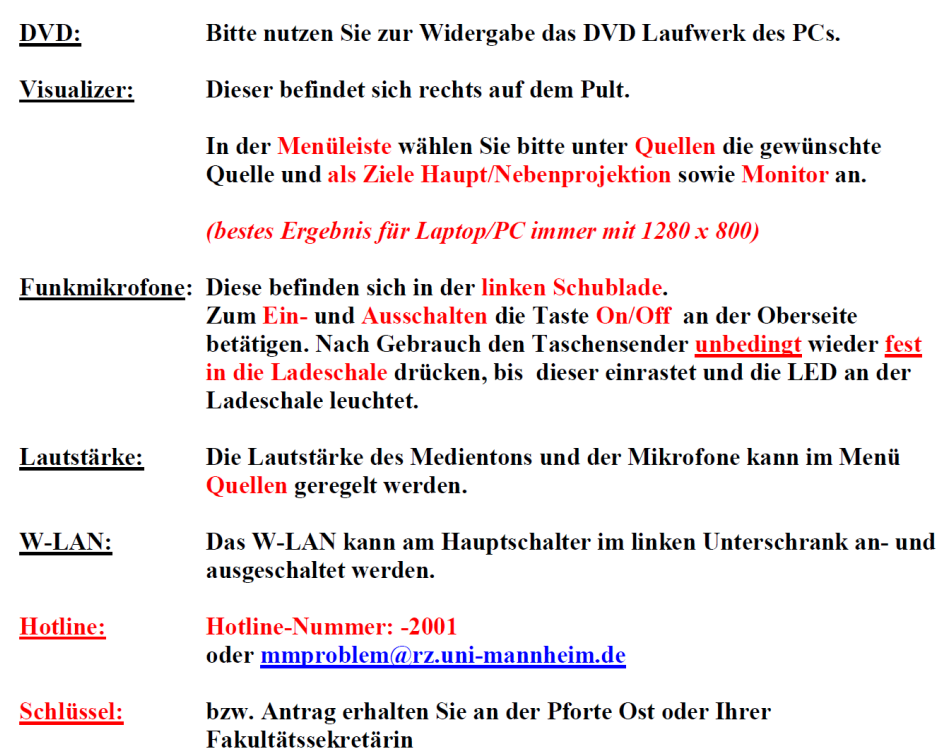

## Anleitung für Hybridvorlesung

## Hybridvorlesung mit Raumkamera und Saalmikrofon

Hierzu starten Sie die entsprechende Videosession (Zoom, BigBlueButton, etc.) auf dem Hörsaal PC.

Für Zoom gibt es ein Icon auf dem Desktop. Mit Doppelklick wählen Sie auf dem oberen Reiter den Ihnen zugewiesenen

enter your own meeting

Zoomraum, um direkt mit Audio und Video **beizutreten** Möchten Sie per Meeting ID oder persönlichem Link starten, nutzen Sie enter your own meeting.

Wählen Sie bitte im Menu am Touchpanel Videokonferenz und schalten dann auf Videokonferenz ein. Dadurch startet die Hauptprojektion, auf welche automatisch der Hörsaal PC geschaltet wird. Die Kamera dreht sich zum Pult und die Mikrofonlautstärke wird gesetzt. Bitte nach Vorlesungsende auf Videokonferenz aus.

Damit Ton und Bild für alle Teilnehmer verfügbar sind, muss der Hörsaal PC auf die Hauptprojektion geschaltet sein. Hierzu wählen Sie unter Quellen Desktop PC und unter Zielen Hauptprojektion und TFT Monitor aus, sofern dies nicht automatisch gestartet wurde.

Für die Sprachwiedergabe nutzen Sie bitte das übliche Dozentenmikrofon. Das zweite (sofern im Raum vorhanden) steht für einen zusätzlichen Sprecher zur Verfügung.

In der Zoomsession selbst gibt es einen Pfeil rechts neben dem Mikrofon

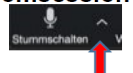

Es öffnet sich folgendes Fenster:

Unter Select a Microphone wählen Sie mit der Standardeinstellung Same as System oder Microphone (USB Audio Device) die Dozentenmikrofone (Vorlesung / Aufzeichnung) aus.

Unter Select a Speaker wählen Sie mit der Standardeinstellung Same as System oder Crestron (Intel...) die Saallautsprecher aus.

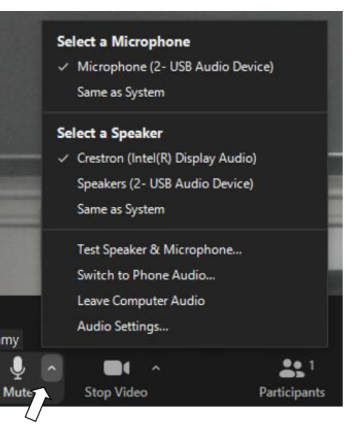

Wenn Sie oder weitere Teilnehmer im Raum sich zusätzlich über Laptop/Tablet/Handy in die Session zuschalten möchten, dann ist es zwingend notwendig, dass alle Mikrofone und Lautsprecher dieser Geräte stumm geschaltet sind, um unangenehme Rückkopplungen zu vermeiden.

Ggf. wäre die Chatfunktion eine zusätzliche Unterstützung, bzw. sinnvoll, dass relevante Beiträge von Teilnehmern aus dem Raum vom Dozenten für die Online Teilnehmer wiederholt werden.